# Proposal の提出

#### https://globalisrportal.force.com

Proposal を提出する段階に入りました。緑色の円は 研究が現在どの段階であるかを示しています。カーソ ルを緑色の円に重ねるとアクセス可能なページ一覧が 表示されます。

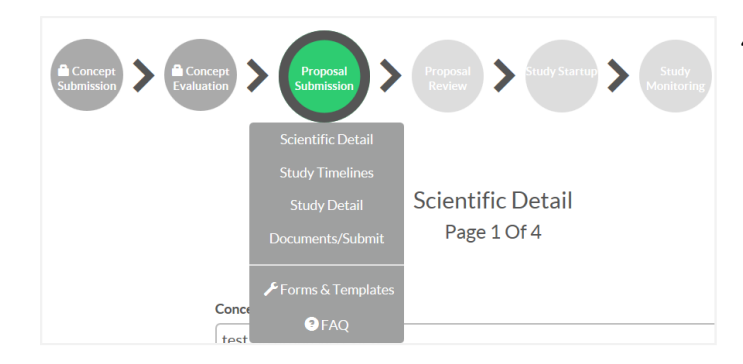

# Scientific Detail(科学的な詳細)

- **1. Scientific Detail**のページにある各情報欄には Concept Submission時にご記入いただいた内容がコピーされ ています。原則変更は行わないようお願いします。 万一変更がある場合は、取り消し線を使用して修正 箇所がわかるように入力ください。
	- 研究の科学的根拠
	- 研究目的または仮説
	- 研究デザイン

**Scientific Detail** Page 1 of 4 Next Pag Save Study Study Title - You may copy from a Microsoft Word document and paste into this field Scientific Rationale for Study - You may copy from a Microsoft Word or other document type and paste into this field. Please be brief - 1,000 character limit. 

スペースを含め、文字数制限は4,000文字までです。

- 2. 確認されましたら、Next Pageをクリックして、次 のページに進んでください。
- 3. すべての情報の入力が終了しないうちにPortalから ログアウトしなければならない場合、Save Studyを クリックしてください。

## Study Timelines(研究スケジュール)

- 4. Study Timelines のページで、契約締結日を始点として 以下のTimelineの予定を月単位で入力してくださ い。
	- 研究開始日(臨床の場合一人目の被験者登録日)
	- 最後の被験者登録日**(**非臨床を除く**)**
	- 研究終了日**/**最後の被験者観察日
	- 終了報告予定日
- 5. 研究のすべての時点の入力が終了しましたら、**Next Page**をクリックしてください。(**Next Page**をクリ ックすると入力した情報は保存され、次のページに 進みます).

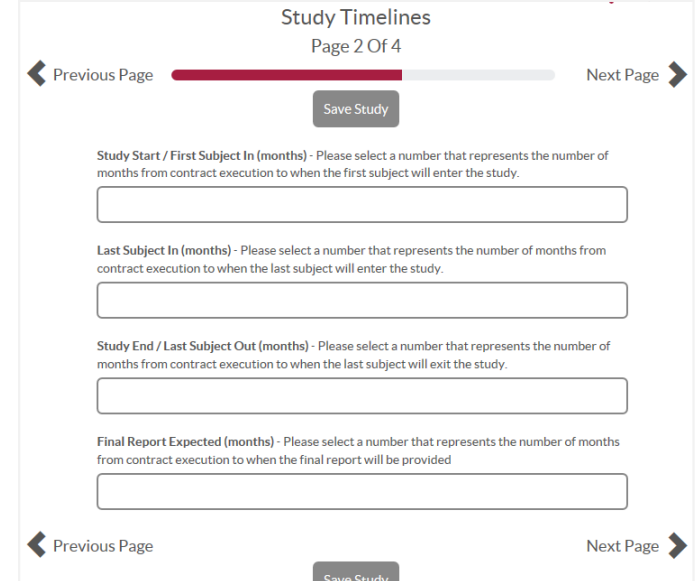

**Questions? Send a message via the ISR Portal Message Center on the Home Page Messages Tab** イメージ図と実際の画面とは若干異なる場合があります。

### Study Detail (研究の詳細)

**Study Detail**のページで、予定登録者数と併せて、薬剤 力価、投与量等、研究の詳細を該当する各欄に入力し てください。Concept Submission時にご入力いただい た内容はコピーされています。

- 1. Planned Total Enrollment (予定登録者数)には、予定 登録者数(最大数)を入力してください。
- 2. **Compound Name** (化合物名) には Concept **Submission Stage** で入力された内容が反映され、ロッ クされています。
- 3. **Doses perPatient per Day**(患者1人当たりの一日投与 回数)には、予定される一日投与回数を入力して ください。ある範囲内で投与予定である場合、予測 される投与回数か、平均投与回数を入力してくださ い。
- 4. 治療日数(投薬期間)は、薬剤投与日数を示して います。はっきりと決まっていない場合は、予測さ れる投与期間を入力してください。
- 5. Drug Strength (薬剤力価)は薬剤の力価(用量) (20㎎、40㎎等)を入力(必須)してください。
- 6. Total Daily Dose (一日総投与量)は一日あたりの総 投与量を**mg**または**g**単位で入力(任意)してくだ さい。
- 7. **Astellas Drug 2**および**Astellas Drug 3**の欄は、本試験薬 以外にも複数の薬剤を必要とされる場合に入力して ください。また、既に入力いただいた本試験薬と同 様に、各項目を入力してください。
- 8. **Other Collaborative Institutions**(その他の研究参加施 設)の欄は、共同で研究をすすめる研究参加施設 の一覧を入力してください。
- 9. 研究に関するすべての情報を入力しましたら、**Next Page**をクリックしてください。

#### Documents/Submit (文書/提出)

**Documents/Submit**のページでは、研究の Concept 提出 に必要な文書の一覧が表示され、左側に赤い縦ライ ンがついています。研究属性によっては、赤い★印 のついた文書の提出が必要となる場合もあります。

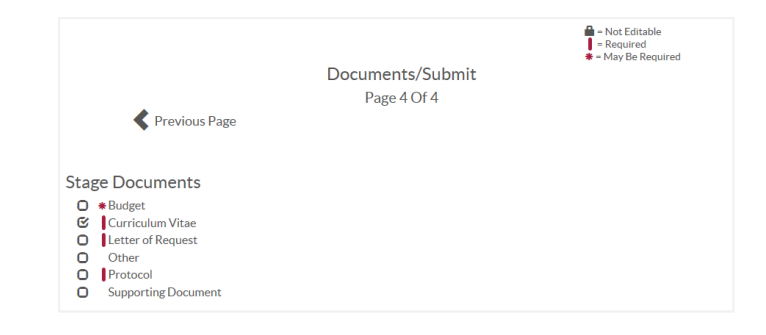

- 1. **Upload** が必要とされる文書は、下記の通り、入力し てください。
	- 文書の Type (種類) を選択し、Description (記載内容)を入力してください。
	- もしPDFファイルがありましたら、Upload の 参照ボタンをクリックし、コンピューターか らファイルを選択の上、最後に Uploadをク リックしてください。

ファイルは必ずPDF形式で作成ください。但し、エク セルで作成されなければならない予算ファイルを除き ます。最大サイズ:25MB

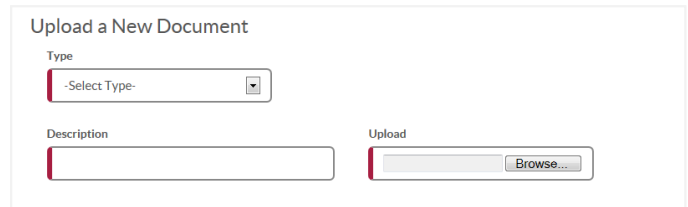

2. すべての文書のUploadが終了するまで上記の手順 を繰り返してください。

注:Uploadされた文書はページ下部の**All Study Documents**セクションに表示されます。文書を差し 替えるには、**Replace**をクリックし、上記の手順を 繰り返してください。

すべての文書のアップロードが終了したら、緑色を した**Submit Study**ボタンをクリックしてください。

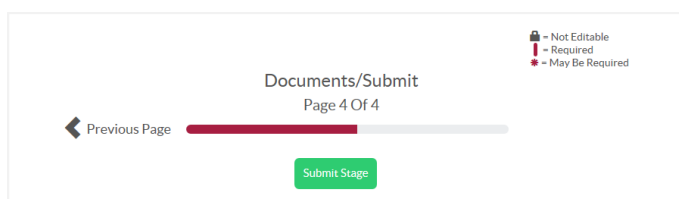

**Questions? Send a message via the ISR Portal Message Center on the Home Page Messages Tab** イメージ図と実際の画面とは若干異なる場合があります。